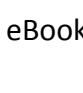

## 13. Choose which of your devices you want to read the book on, then click **Continue.**

12. You'll be taken to Amazon. Click **Get library** book and sign in with your Amazon account

- 14. Turn on wifi on your Kindle if it's not already connected. Sync and check for new items if it doesn't automatically show up.
- If your Kindle doesn't have wifi or you don't currently have access to wifi, please follow instructions on the reverse side to place the eBook on your device.

1

## 1. Go to [www.sunflowerelibrary.org.](http://www.sunflowerelibrary.org/B4CB40A2-3430-42B6-AC27-9CCFE6297E45/10/50/en/Default.htm)

your Kindle!

- 2. Click on "Sign In" in the top right corner.
- 3. Type **your city name** into the box and choose it from the drop down menu.

Check out a public Library book on

**Sunflower** 

eLibrary

- 4. Enter in your library card number without spaces, as well as your PIN (not sure what your PIN is? Ask the librarian). Click **Sign In.**
- 5. Click on **Advanced Search** in the top right corner.
- 6. Scroll down to the box that says **All Formats** and click the drop down arrow. Choose **Kindle Book**. You can also narrow down the search by genre, reading level, etc. at this point. At the bottom there is a check mark to only search for currently available copies; check this if you wish, and then click **Search**.
- 7. You can sort the search results by newest release, alphabetical by author, etc. You can also use the gray boxes on the left side of the search screen to further filter your results.
- 8. Click on the title of a book you wish you check out.

**Borrow** 

9. Click **Borrow**

information.

- 10. Click **Download**, then check **Kindle Book**
- 11. Click **Confirm & Download**

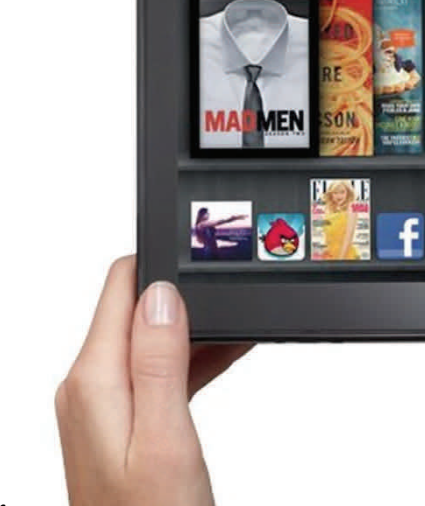

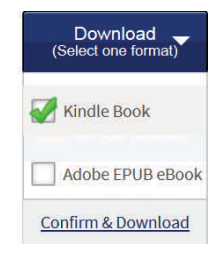

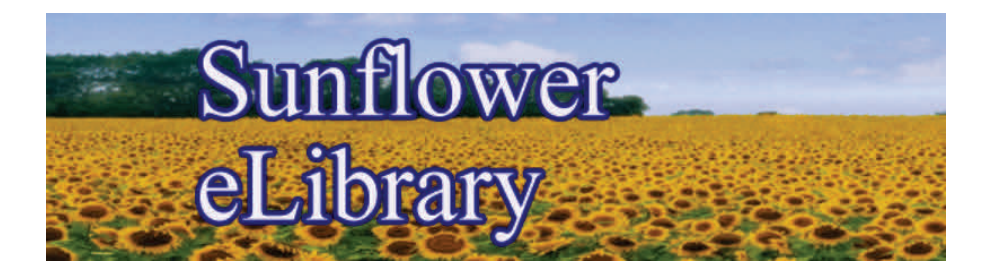

Library eBooks cannot be sent over Amazon's 3G service, they have to be sent over wifi OR transferred from the computer to the device via USB.

## If for any reason your eBook needs to be transferred to the device via USB, then follow Steps 1-12 on **the reverse and then finish by following these final steps:**

- 14. Hook your Kindle up to your computer with USB cable.
- 15. Select **Deliver to: Transfer Via Computer** and click **Get library book**.
- 16. Select which Kindle device you'll be reading it on and click on **Save.**
- 17. Choose Kindle from My Computer locations.
- 18. Choose documents file.
- 19. Click **Save**.

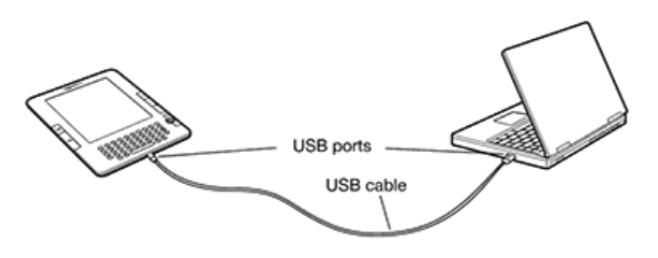

Have a device that can run a Kindle app, just as an iPad, iPad mini, Nook HD, etc? Then you can checkout and read a Kindle book on those devices as well! (Please note that additional eBook formats are *available for reading on those devices).*

## Please contact the librarian with any questions!